# **Návody: Použití modulu "ÚKOL TURNITIN 2" v Moodle UK**

Moodle UK **umožňuje** v roli učitel (Teacher) **kontrolu odevzdaných prací** propojit s nástrojem pro prevenci plagiarismu Turnitin. K tomu slouží modul ÚKOL TURNITIN 2, který najdete v nabídce činností "přidat činnost nebo studijní materiál".

### Jak dlouho trvá kontrola systémem Turnitin?

Vzhledem k tomu, že se jedná o **propojení s externím nástrojem**, je třeba počítat s tím, že kontrola neproběhne ihned a automaticky. Turnitin garantuje u nových prací standardně kontrolu v řádu minut (cca 15-30 minut) u ostatních prací (například opětovné odevzdání) kontrolu do 24 hodin. U rozsáhlých prací pak může kontrola trvat i déle. Pokud se kontrola práce z Turnitinu automaticky nepřenese do Moodle, je třeba aktualizaci dat v Moodle vyvolat kliknutím na ikonu  $\mathbf C$  Obnovit odevzdané práce, kterou najdete **v záhlaví tabulky odevzdaných prací**.

## Nastavení úkolu Turnitin 2

U modulu nastavujete standardně **parametry dle vašich potřeb**, to znamená termíny, způsoby odevzdání, můžete definovat způsoby hodnocení či podrobná nastavení kontroly. Poté, co studenti odevzdají své práce, Turnitin **vygeneruje zprávu o podobnosti**, kterou učitel následně může editovat a hodnotit v nástroji Feedback Studio. Jednotlivá nastavení si ukážeme níže. Pro práci s Turnitinem lze využít taktéž oficiálního helpdesku na adrese <https://help.turnitin.com/cs/domovskastranka.htm>

## Lze jednotlivé Úkoly Turnitin duplikovat?

**Duplikování či kopírování starých úkolů NEDOPORUČUJEME!** Pro každý nově vytvořený Úkol Turnitin v Moodle se automaticky vytvoří v systému Turnitin příslušná třída (class) a úkol (assigment). Třída přebírá nastavení kurzu v Moodle, v němž byl úkol vytvořen (především jeho trvání a expiraci), úkol pak přebírá nastavení úkolu v Moodle. Kopírováním starých úkolů Turnitin v rámci jednoho kurzu či přenosem do nově vytvořených kurzů dochází k duplicitám v systému Turnitin a k následným problémům s odevzdáváním prací apod. Při nastavování úkolu modul umožňuje "zapamatovat si poslední nastavení" či "uložit si dané nastavení jako defaultní" pro všechny následující úkoly, proto i když zakládáte nový úkol, nemusíte vyplňovat všechna nastavení znovu. Doporučujeme tedy úkoly nekopírovat, ale vytvářet nově.

### Kdo je oprávněn zobrazit a editovat vygenerovanou zprávu o podobnosti?

Každý, **kdo je v daném kurzu v Moodle UK zapsán s rolí učitel** (Teacher). Tato osoba je k úkolu přiřazena v Turnitinu v roli **Instruktor**, může editovat nastavení úkolu, může nahrávat práce, zobrazit, editovat a hodnotit zprávy o podobnosti. Student může zprávu o podobnosti zobrazit v režimu čtení pouze tehdy, pokud mu to v nastavení úkolu umožníte. Standardně je Turnitin kontrolním nástrojem pro vyučující, při nácviku akademického psaní však může být feedback a komentáře učitele v rámci zprávy o podobnosti užitečným nástrojem i pro studenta, proto může být zobrazení i pro studenta žádoucí.

## **Nastavení jednotlivých parametrů ÚKOLU TURNITIN 2**

#### Obecná nastavení

- 1. **Název a shrnutí:** Název úkolu je povinný, shrnutí dobrovolné. Zde můžete popsat dílčí vysvětlení či úvod k úkolu, vámi zadaná omezení a další informace.
- 2. **Druh odevzdané práce:** Zde můžete zvolit ze dvou možností (či ponechat možné obě z nich). Buď student odevzdá text přímo do editačního pole, nebo vloží soubor jako přílohu.
- 3. **Počet částí:** Pokud student odevzdává pouze jeden soubor, bude mít úkol část jen jednu. Pokud bude odevzdávat více prací, můžete nastavit, kolik dílčích úkolů bude celé zadání mít. Je posléze nutné zde pečlivě nastavit termíny odevzdání a podmíněnost či posloupnost jednotlivých součástí.
- 4. **Maximální velikost souboru**: Doporučujeme ponechat v základním nastavení 100 MB na soubor.
- 5. **Povolit odevzdání jakéhokoli typu souboru?** Je-li v úkolu nastavena možnost Povolit jakýkoli typ souboru, přijme nástroj Turnitin jakýkoli soubor, který je menší než 100 MB, obsahující minimálně 20 slov a obsahující méně než 800 stránek. Je-li úkol nastaven tak, aby bylo možné odevzdávat pouze typy souborů, u kterých umí nástroj Turnitin kontrolovat původnost, bude do něj možné odevzdávat pouze soubory, k nimž lze vytvářet zprávy původnosti. Mezi tyto soubory patří např. DOC/X, ODT, PDF, TXT, RTF, PPT/X či jiné viz [https://help.turnitin.com/cs/feedback](https://help.turnitin.com/cs/feedback-studio/student/odevzdani-prace.htm)[studio/student/odevzdani-prace.htm](https://help.turnitin.com/cs/feedback-studio/student/odevzdani-prace.htm)
- 6. **Zobrazit studentům zprávy o původnosti**: Pokud zvolíte ANO, umožníte studentům zobrazit zprávu o původnosti. Standardně je tato volba nastavena na NE.
- 7. **Zobrazení hodnocení:** Zde je možné vybrat si mezi dvěma typy zobrazení hodnocení, buď jako procento či zlomek z maximální hodnoty 100.
- 8. **Automatické obnovování hodnocení / bodování:** Nastavení obnovení (refresh) automaticky či manuálně. Doporučujeme ponechat v defaultním nastavení.
- 9. **Nastavte tyto hodnoty jako výchozí pro úkol:** pokud chcete, aby si Turnitin zapamatoval nastavení pro všechny další úkoly, zaškrtněte políčko.

### Známka

Tato položka je stejná pro ostatní moduly a není nijak specifická pro Úkol Turnitin. Zde, **stejně jako u ostatních činností v Moodle**, definujeme typ známkování (žádné, body či škála), zařazení do vlastní kategorie (je-li definována) a nastavení hranice pro úspěšné absolvování položky v rámci celého kurzu)

## Část úkolu 1 (2, 3..) dle počtu dílčích částí

Zde nastavujeme název, termíny a podíl na celkové známce u jednotlivých dílčích úkolů (jsou-li definovány).

- 1. **Datum zahájeni:** datum a hodina, od kterého bude úkol aktivní (dostupný studentům)
- 2. **Datum odevzdání:** mezní termín pro odevzdávání prací. **Pokud nebude stanoveno jinak**, nebude možné po tomto termínu odevzdat práci
- 3. **Datum zveřejnění:** Datum, od kdy se studentům zobrazí vaše hodnocení/feedback či budou dostupné zprávy o podobnosti. Standardně je nastaveno stejně jako deadline pro odevzdání a hodnocení se zobrazuje postupně dle toho, jak učitel práce hodnotí. Pokud chcete, aby se

hodnocení studentům zobrazilo až poté, co budete mít ohodnoceny všechny práce, posuňte datum zveřejnění až do termínu, kdy budete mít všechny práce opravené.

4. **Max. známky:** Podíl hodnocení části na hodnocení celkového úkolu, např. 40 (z celkových 100)

#### Možnosti zprávy o původnosti

- 1. **Povolit odevzdání po termínu**: ANO/NE chcete-li povolit odevzdání práce i po oficiálně stanoveném termínu či dodatečně bez úpravy nastavení celého úkolu.
- 2. **Rychlost generování zpráv**: Pro toto nastavení úkolu existují tři možnosti. Možnost "Generovat zprávy bezprostředně (opětovná odevzdání nejsou povolena)" generuje zprávu o původnosti okamžitě, jakmile student odevzdá práci. Pokud je vybrána tato volba, vaši studenti nebudou moci opětovně odevzdat práce v úkolu. Chcete-li umožnit opětovné odevzdání, zvolte možnost 'Generovat zprávy bezprostředně (opětovná odevzdání jsou povolena až do termínu odevzdání)'. Tato volba umožňuje studentům nepřetržité opětovné odevzdání prací k úkolu až do termínu odevzdání. Zpracování zpráv o původnosti u opětovného odevzdání může trvat až 24 hodin. Možnost 'Generovat zprávy k termínu odevzdání (opětovná odevzdání jsou povolena až do termínu odevzdání)' vygeneruje zprávu o původnosti až v poslední den lhůty na odevzdání úkolu. Toto nastavení znamená, že všechny odevzdané práce k úkolu budou vzájemně porovnány po vytvoření zpráv o původnosti.
- 3. **Uložit studentské práce**:

**a) žádný archiv:** Turnitin nebude odevzdané práce ukládat do žádného úložiště. Práce bude zpracována pouze pro účely kontroly podobnosti a nebude využita v budoucnu pro porovnání s dalšími pracemi.

**b) standardní archiv:** Turnitin uloží kopii odevzdaného dokumentu do standardního úložiště. Pokud je vybrána tato možnost, bude Turnitin používat uložené dokumenty ke kontrole podobnosti s dokumenty, které budou odevzdány v budoucnu.

4. **Další nastavení kontroly**: Zde nastavujete, s čím mají být odevzdané práce porovnány (s internetem, publikacemi, časopisy apod.) a v jakém rozsahu (např. zahrnutí či vyloučení bibliografie, malých shod apod.) Pokud alespoň u jedné z možností bude volba nastavena na ANO, dojde k vygenerování zprávy o podobnosti.

#### Možnosti GradeMark

V této části nastavujeme pokročilé funkce jako je rubrika či nastavení jazykových funkcí rozšíření eRater.

- 1. **Přiložit rubriku k zadání**: Pokud máme definovánu nějakou rubriku pro hodnocení prací, můžeme ji zde **přiložit** ke stávajícímu zadání. Rubriku lze **přímo vytvořit** klinutím na odkaz **Spustit Správce rubrik**, který vyvolá manažera rubrik, kde hodnotící rubriku vytvoříte.
- 2. **Povolit kontrolu gramatiky:** Zvolením ANO a nastavením úrovně jazyka a dalších funkcí aktivujete rozšíření eRater, které ve zprávě o podobnosti umožní práci s gramatikou a stylistikou odevzdaného textu. **Platí pro texty v anglickém jazyce!**

Ostatní běžná nastavení modulu jako je **viditelnost, omezení přístupu či štítky a kompetence** již v případě potřeby nastavujte stejně jako u ostatních modulů v Moodle (nejsou tedy specifické pro Úkol Turnitin).

## Zobrazení Úkolu Turnitin 2 v Moodle UK

#### Obr. 1: Úkol Turnitin 2 na hlavní stránce kurzu

### Úkol Turnitin 2 ukázka

#### Závěrečná semestrální práce UKAZKA

Tato semestrální práce má dvě části. V první části odevzdáte literární rešerši ke zpracovanému tématu (max. 1 A4) a v druhé části samotnou recenzi vámi zvolené monografie (max. 5 A4).

#### Obr. 2: Zadání Úkolu Turnitin 2

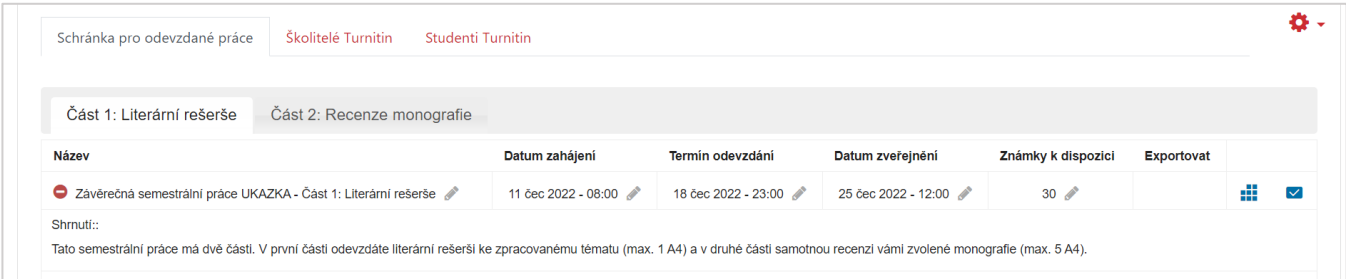

#### Obr. 3: Tabulka odevzdaných prací

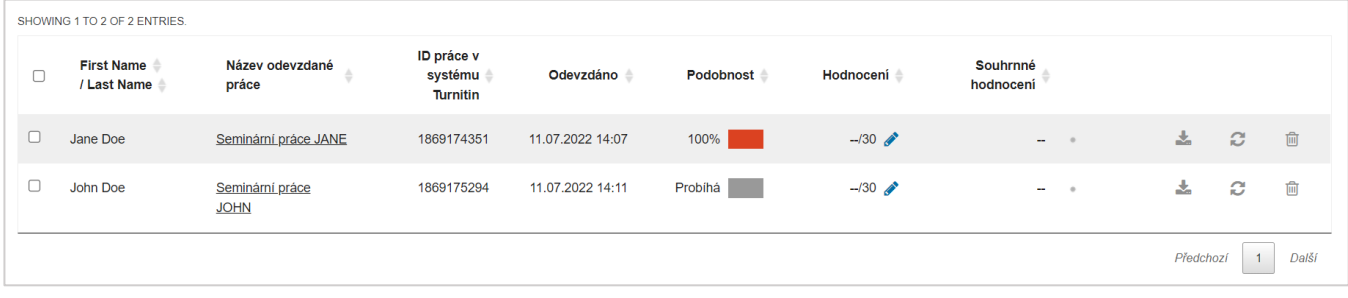

#### Obr. 4: Zpráva o podobnosti ve Feedback Studiu

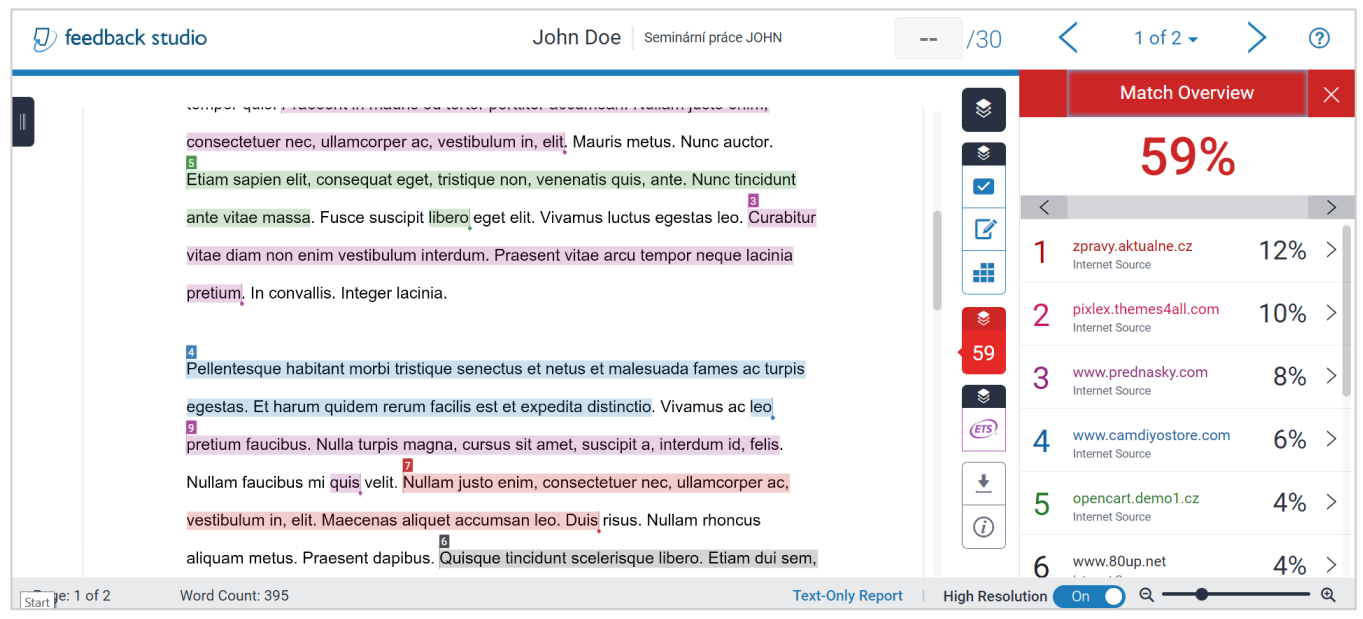

V případě jakýchkoli dotazů nás neváhejte kontaktovat na adrese [moodle-help@ruk.cuni.cz](mailto:moodle-help@ruk.cuni.cz)